## **Инструкция по подключению к сети HSE.Work на устройстве под**

## **управлением Windows 10**

- 1. Беспроводная сеть под названием HSE.Work является дублирующей для локальной сети НИУ-ВШЭ.
- 2. Сеть HSE.Work без предварительной настройки не видна в списке доступных для подключения.
- 3. Подключение к сети возможно только при наличии учетной записи работника НИУ ВШЭ в почтовой системе НИУ ВШЭ (логин и пароль).

## *Порядок действий*

1. *Включаем Wi-Fi*. Заходим в меню «Пуск», находим пункт «Параметры».

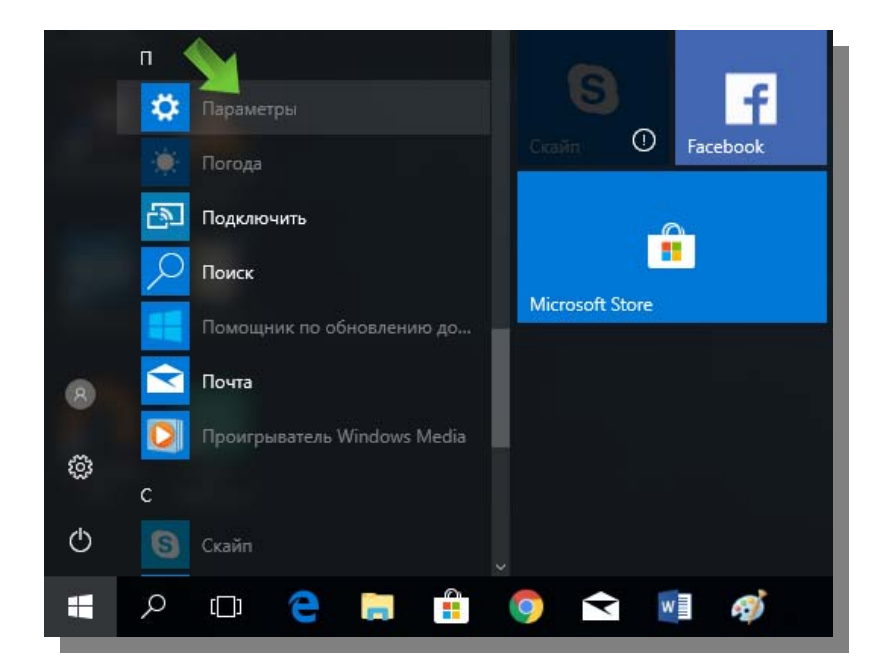

2. В меню «Параметры Windows» находим пункт «Сеть и Интернет».

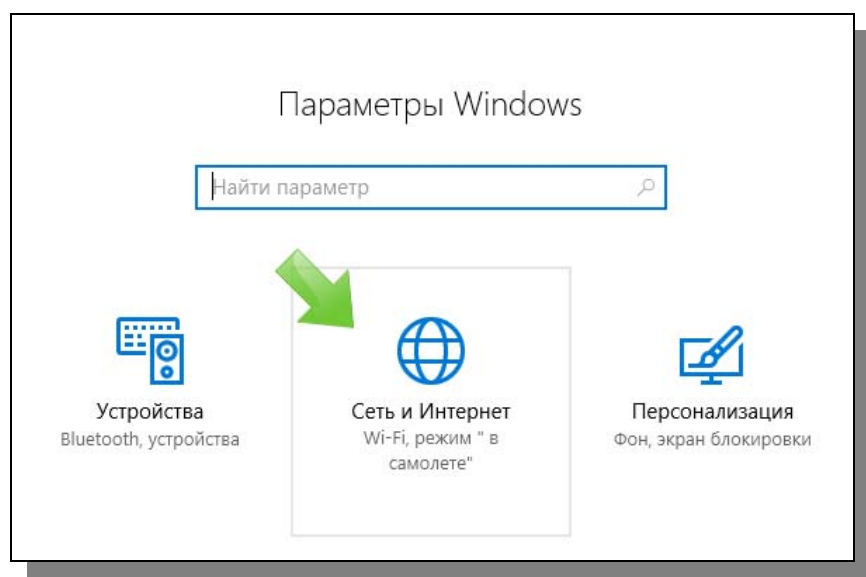

3. Заходим в раздел для управления подключением к беспроводным сетям (вкладка «Wi-Fi» в боковом меню). Находим пункт «Управление известными сетями».

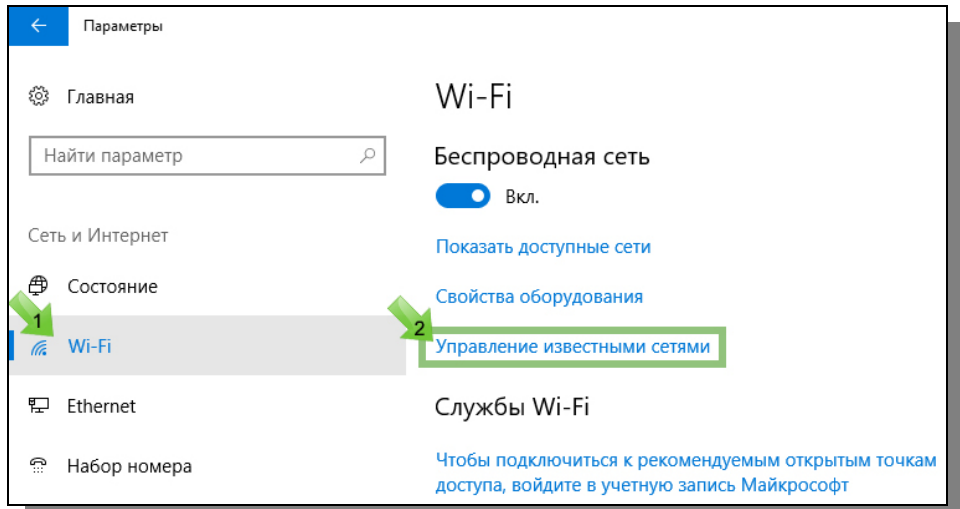

4. В меню «Управление известными сетями» находим пункт «Добавление новой сети»

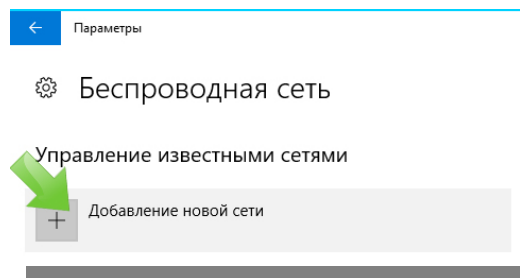

5. *Настраиваем подключение вручную*.

Указываем:

- a. название сети HSE.Work (регистр букв именно такой),
- b. cпособ аутентификации WPA2 Enterprise (поле «Тип безопасности»),
- c. протокол аутентификации PEAP (поле «Метод EAP»),
- d. протокол проверки подлинности EAP-MSCHAP v2 (поле «Способ проверки подлинности»).

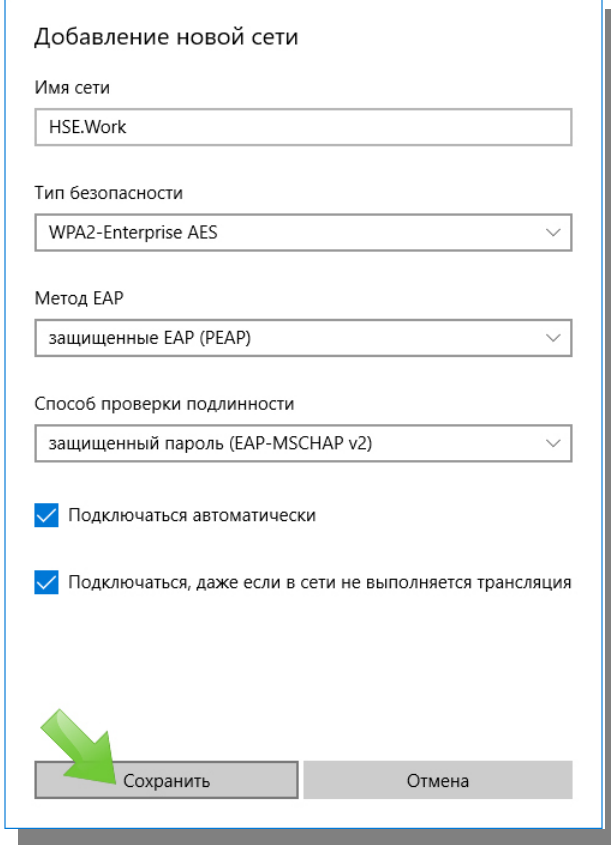

После заполнения указанных выше параметров подключения необходимо сохранить настройки, нажав на кнопку «Сохранить», указав при этом опцию «Подключаться автоматически».

*6. Для устройств вне домена при подключении может быть затребован логин до символа @ в формате ввода: staff\логин и пароль от корпоративной почты НИУ ВШЭ.* 

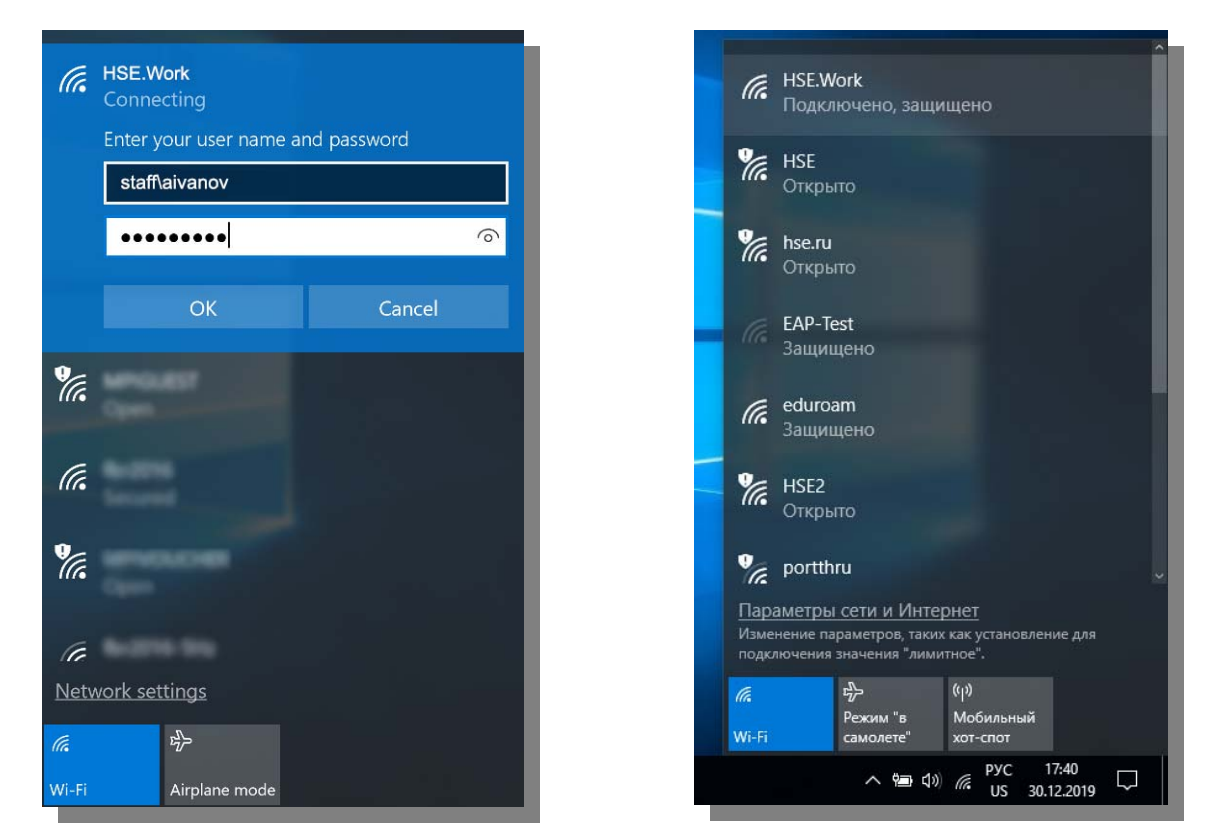

- 4. После предварительной настройки в списке доступных для подключения сетей Wi-Fi появится строка с именем «HSE.Work». Устройству при подключении будет присвоен IP адрес, который можно обнаружить в свойствах сети.
- 7. *Нужна помощь инженера.* Если у Вас возникли сложности при подключении к сети за помощью можно обратиться в службу поддержки пользователей оставив заявку через «Единый личный кабинет»:
	- Заходим на https://lk.hse.ru/
	- Выбираем пункт «Административные сервисы», далее «Сервисы ИТ», далее «Оборудование (офисное)», далее «Консультация по оборудованию».
	- В поле «Название системы или сервиса» необходимо выбрать значение «Сервис: обслуживание рабочих мест»,

либо через e-mail: wifi@hse.ru.